Science Direct PPV **利用のための 仮** ID**・パスワードを使った本登録までの流れ**

Science Direct の PPV(トランザクション方式)を利用するためには、トランザクションを利用できるユーザー ネームとパスワードが必要となります。このマニュアルでは、PPV 利用申請書提出後にエルゼビア(Elsevier) から送付されるメールから、本登録までの流れを説明します。

※登録の前に、➀Science Direct に誰もサインインしていないことを必ず確認し、②ご利用の Web ブラウザの キャッシュをクリアするか、シークレット(プライベート)モードを使用してご登録ください。 正しい登録ができません。

PPV 利用申請書を図書館に提出します。利用申請書に記載したメールアドレス宛に、 [AdminTool@elsevier.com](mailto:AdminTool@elsevier.com) から以下のような Registration メールが届きます。

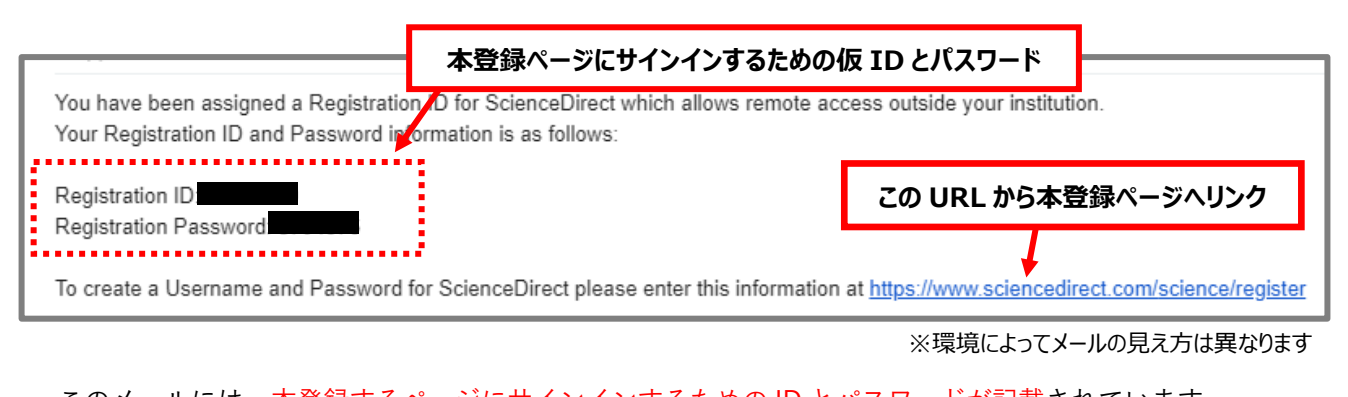

このメールには、本登録するページにサインインするための ID とパスワードが記載されています。 トランザクションを利用する ID とパスワードではありませんのでご注意ください。 この本登録ページにサインインするための仮の ID とパスワードを使って、メールの文中にある

URL: https://www.sciencedirect.com/science/register から本登録のページに移ります。

以下のページで、仮 ID とパスワードを入力し、[Continue]をクリックします。 2.

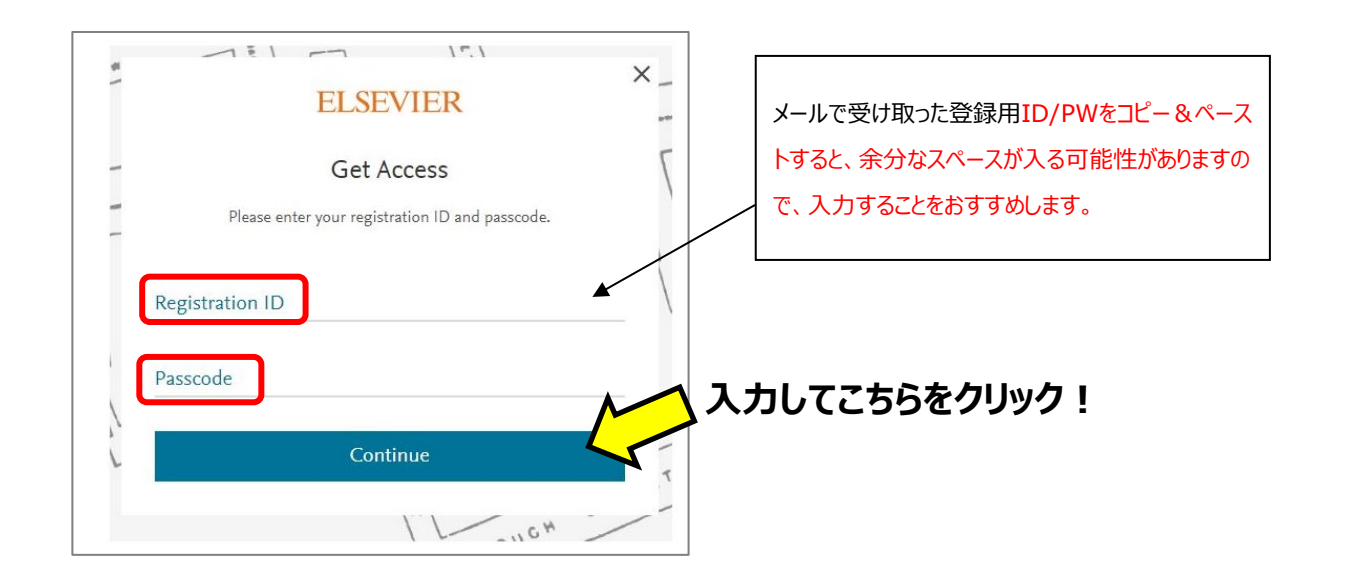

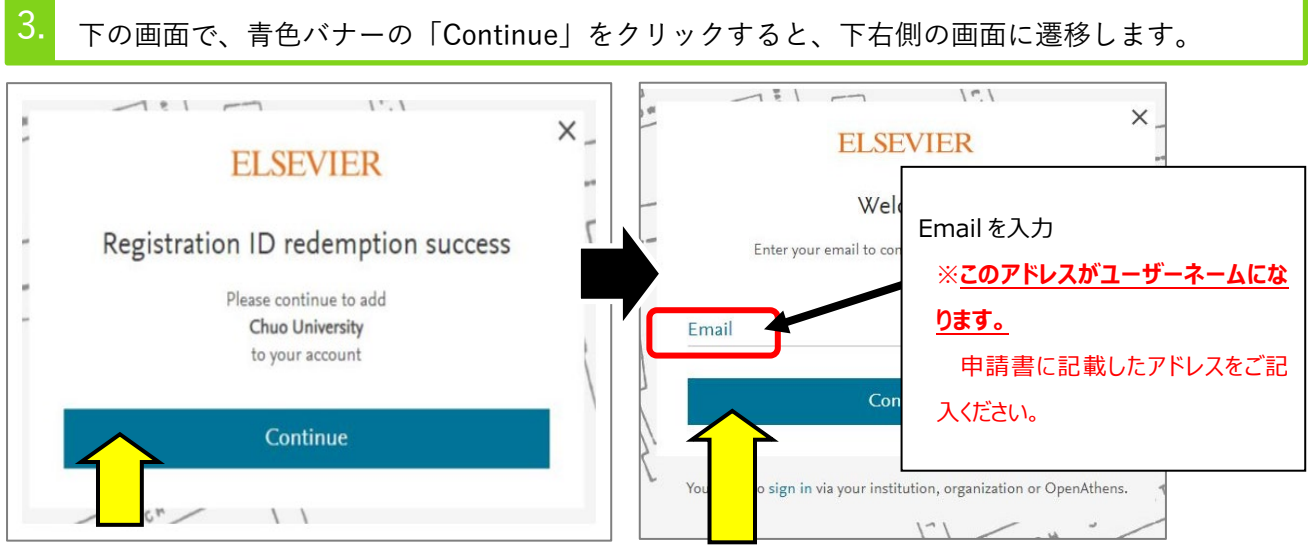

# **こちらをクリック︕**

Email を入力し、こちらをクリック!

※すでに Elsevier 社の他の DB に登録しているユーザーE-mail を利用する場合、その E-mail に PPV アクセ ス権限を付与することができます。(PPV 利用申請書に記入した E-mail と違う場合は、図書館までご連絡くだ さい。)その場合は、次の手順4~5 は不要です。PPV 利用の際は3ページ目下段をご確認ください。

下の画面で、必要事項を入力します。青色バナーの「Register」をクリックします。  $\overline{\mathcal{L}}$ **D**  $\degree$  $\times$ **ELSEVIER** Register Create password to register 上記の 3 で登録した Email がはいっています。 Email .chuo-u.ac.jp 1.名、姓を入力 Given name ※ローマ字表記で本名を入力してください。 Family name 2. パスワードを入力 **以下の 6 点を全て満たす**必要があります。 Password ①8~20 字 ②大文字の英字 ③小文字の英字 Stay signed in (not recommended for shared device ④数字 ⑤!や@などの特殊文字 ⑥自分の姓名に関 By continuing you agree with our Terms and conditions する文字列、一般的用語や文字列:例えば policy. library、123456 など一般的で想定されやすい用語  $\left| \cdot \right|$ Register や文字列を含まない パスワード設定に関する参照 URL: I already have an account [https://service.elsevier.com/app/answers/detail/](https://service.elsevier.com/app/answers/detail/a_id/10294/supporthub/sciencedirect/p/10959/) [a\\_id/10294/supporthub/sciencedirect/p/10959/](https://service.elsevier.com/app/answers/detail/a_id/10294/supporthub/sciencedirect/p/10959/) THE  $\frac{1}{2}$  $\mathcal{I}_{\infty}$ 

# **必要な情報を入力して、**[Register]**をクリック!**

#### 下の画面に移れば、登録は完了になります。

5.

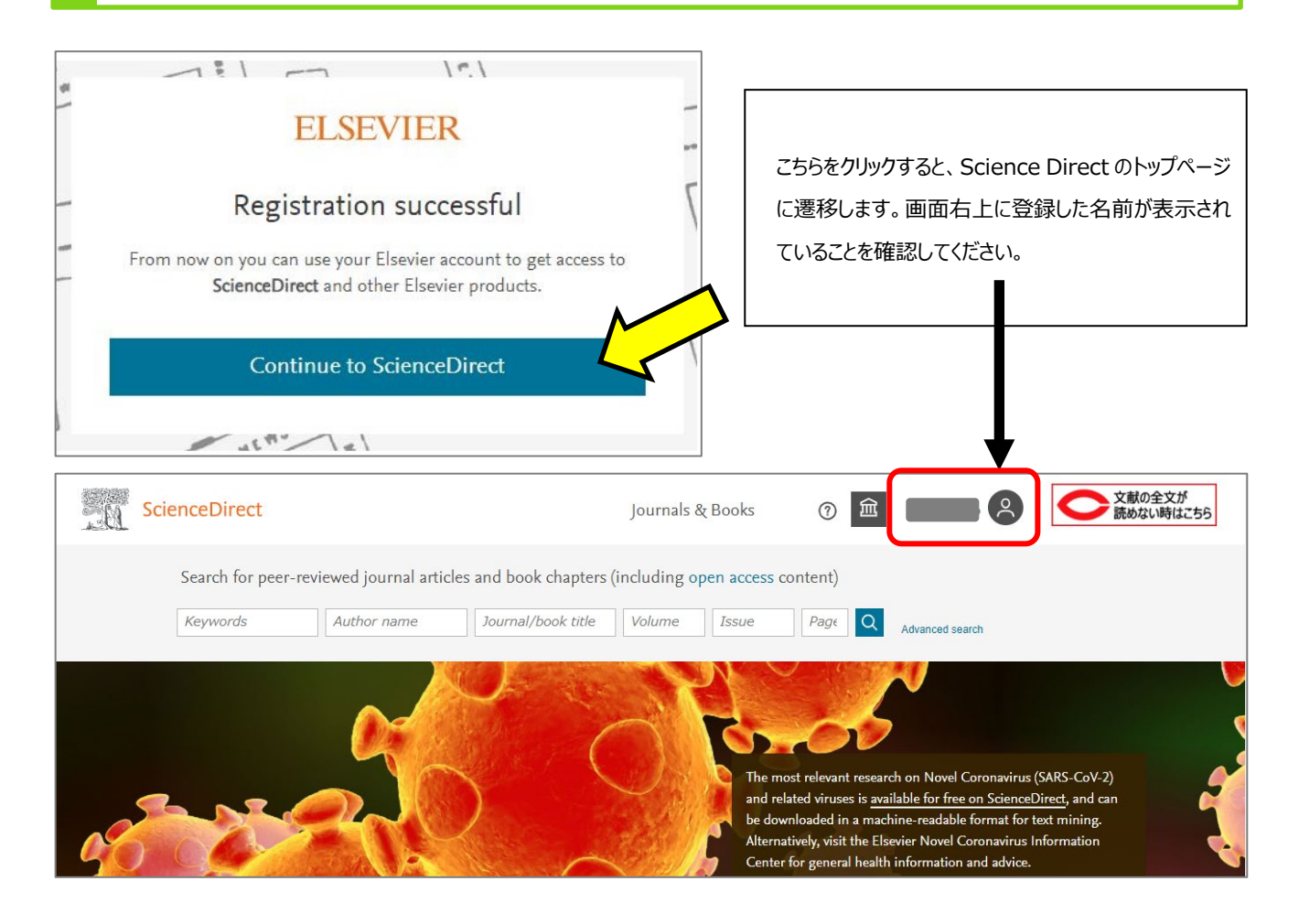

### ■ サインインしたのに、論文がダウンロードできない時は・・・

1) 画面上部右側にあるアカウント名※

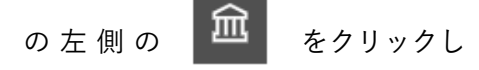

# 「Change organization」

をクリックします。

※ 閲覧している画面のサイズによっては、この部 分は画面上部ではなく、メニュー(≡)の中に格 納されています。

#### ◆学内ネットワーク以外からサインインした場合◆

「Change Organization」は表示されないこともあります。

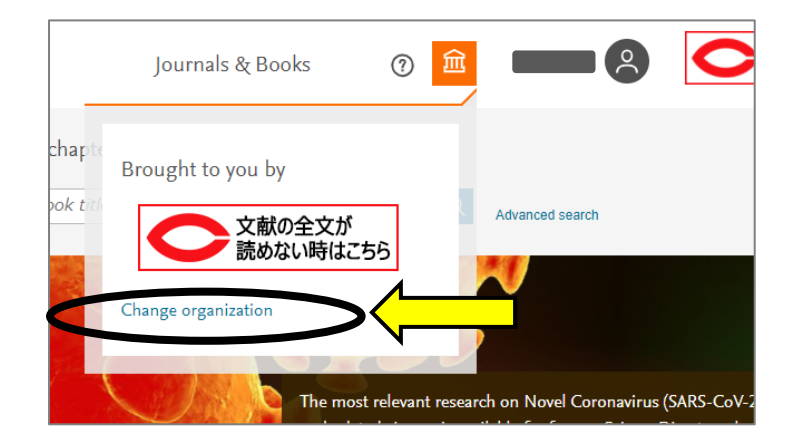

この選択画面が表示されたら

**「**PPV **…」と書かれた項目を選択して** [Continue] **をクリックしてください。**

それ以外の項目を選ぶと、

PPV 利用者として認証されずトランザクション利用が できません。

※PPV「・・・」部分はユーザーによって異なります。

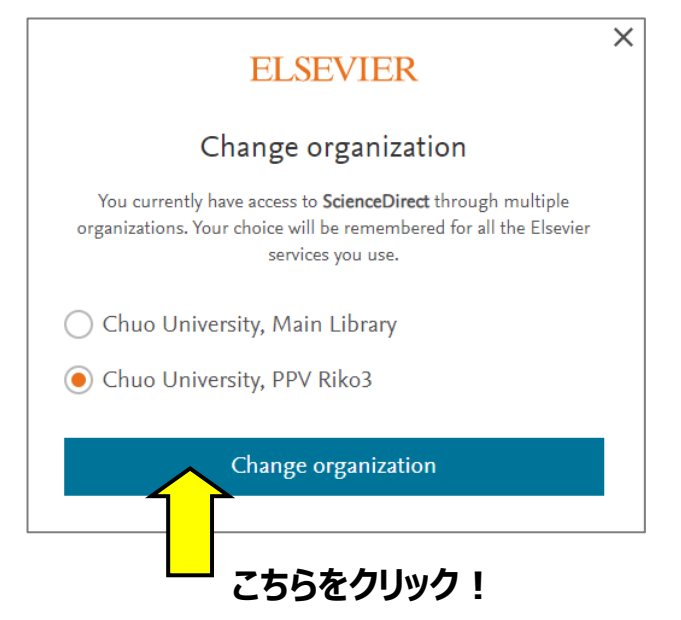

## ■ パスワードを忘れた、変更したい… 画面上部右側 または メニュー(≡)内にある  $\times$ **ELSEVIER** Sign in ボタンをクリックし、 電子メールアドレスを入力して、 Sign in Enter your password to sign in to ScienceDirect [ Forgot password?] をクリックします。 Email **Contract Contract** Password Forgot password? Stay signed in (not recommended for shared devices Sign in パスワード再設定ための URL が登録アドレス宛にメール で届くように、[Send me a link]をクリックします。 Sign in with a different account **メールは HTML 形式で届きます。テキスト形式表示で**  $\times$ **ELSEVIER は、再設定用の URL が表示されない場合がありま す。**Forgotten your password? Get a link to reset your password Send me a link Go back to sign in